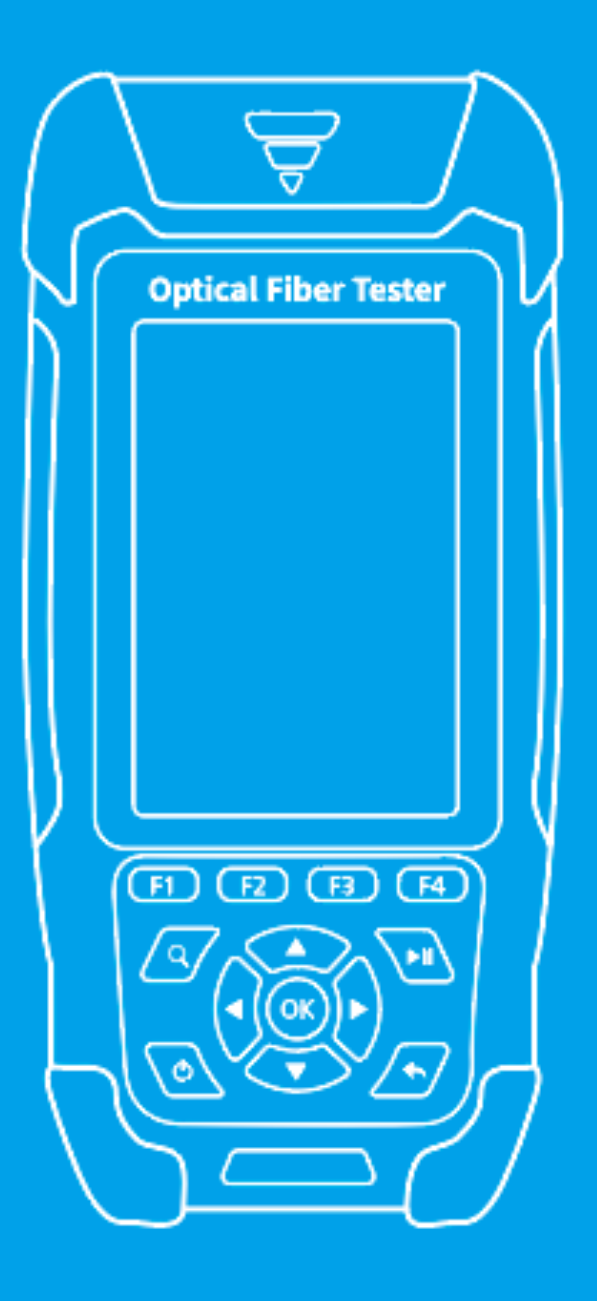

# **Optical Fiber Tester**

**USER'S MANUAL** 

# **Warning**

When using this instrument, please do not look directly at the optical interface or the end of the optical fiber with your eves avoid eve damage! Except for  $1625nm/1650nm$ , all the others are non-on-line test wavelength. it will cause damage to the internal devices of the instrument if it is used forcibly! Any change or modification not explicitly permitted in this manual will deprive you of the right to operate the equipment. To reduce the risk of fire or electric shock, do not expose the equipment to thunderstorm or humid environment. In order to prevent electric shock, do not open the shell, it must be repaired by the qualified personnel designated by the manufacturer.

## **Attention**

**Battery:** The battery in the machine is a special 1lithium-ion polymer battery. The charging voltage is 5v,and the charging temperature ranges from o℃~50℃. when the ambient temperature is too high the charging will automatically terminate, the instrument battery should be charged every one month to avoid battery failure due to self-discharge after long time storage. The temperature range of the battery during long-term storage is -20c~45℃.

Please use the special AC adapter attached to this instrument and use the external power supply strictly according to the specifications, otherwise the equipment may be damaged.

**Fiber End Face Cleaning:** Before testing. clean the end face of the tested optical fiber joint with alcohol-cotton.

**LCD screen:** The display of this series of instruments is 3.5 inch color LCD. In order to maintain good viewing effect, please keep the LCD screen clean and clean. When cleaning, the LCD screen can be cleaned by wiping with soft fabric.

Due to the need of design improvement, the contents are subject to change without notice.

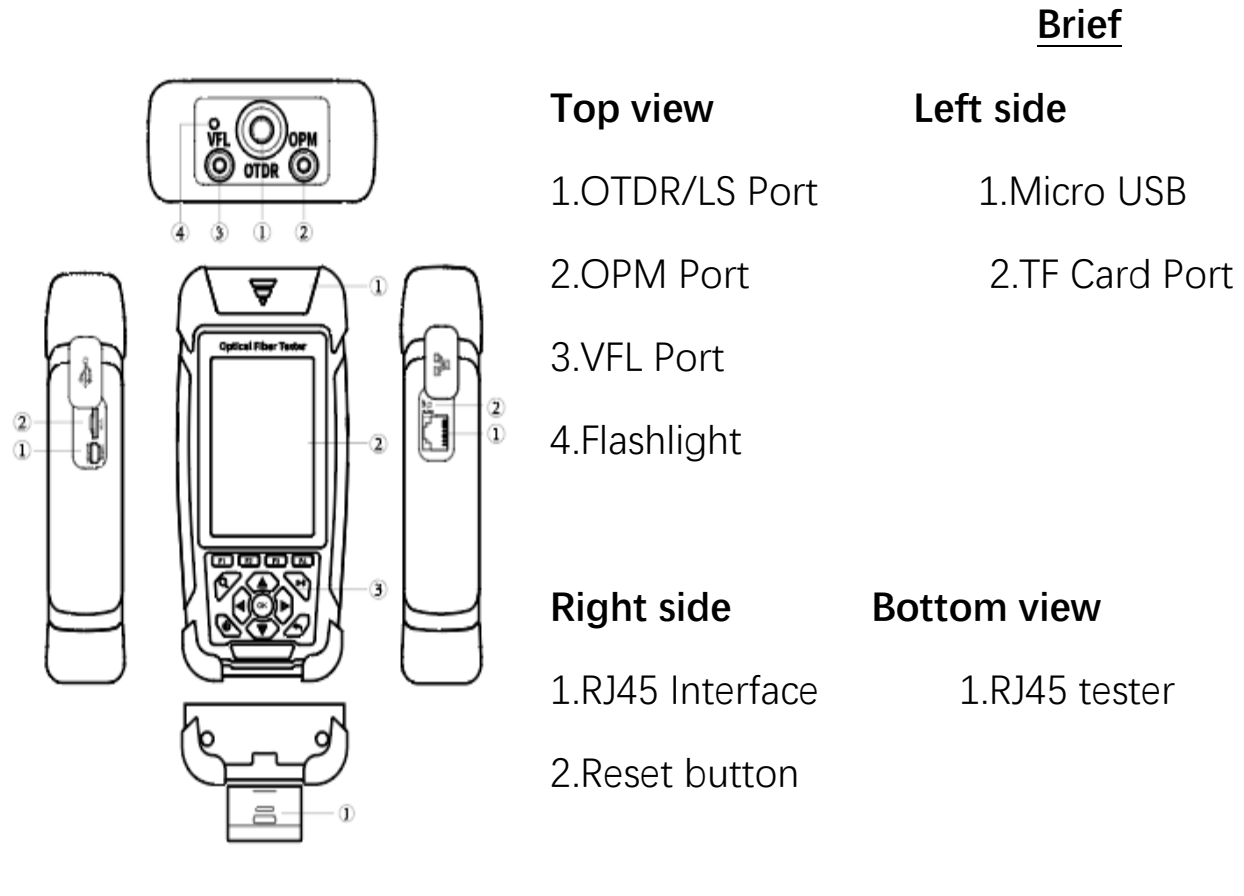

#### **Main view**

1.Dust Cover

2.3.5 inch Color LCD

#### **Functional Keys**

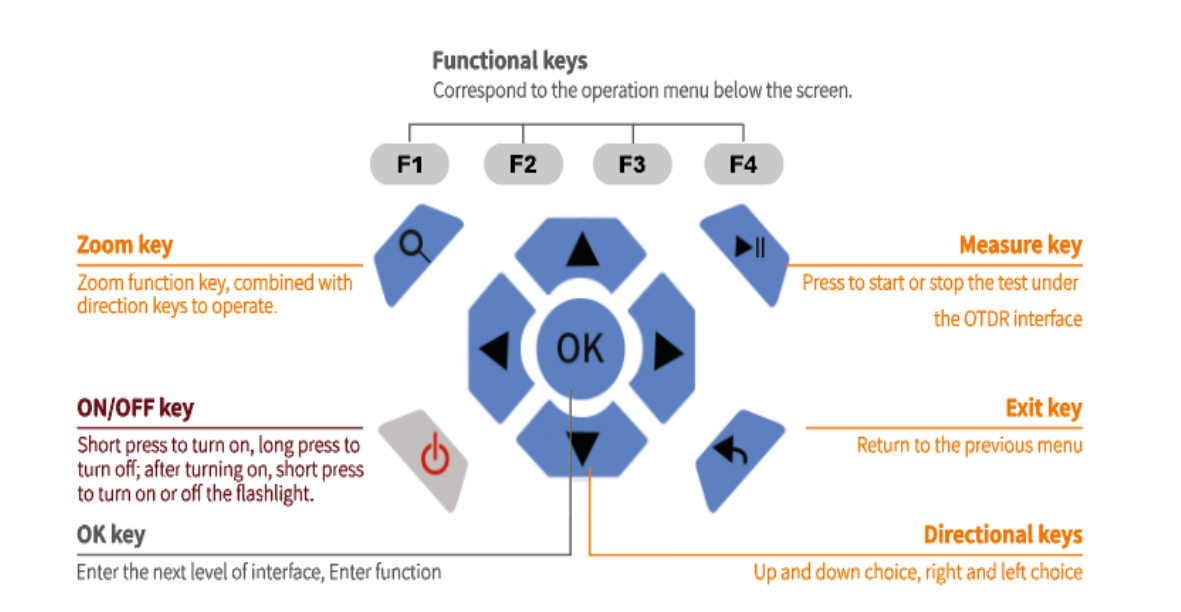

#### **Main Interface**

Turn on and enter the main menu. There are eight functional modules. corresponding functional interface.

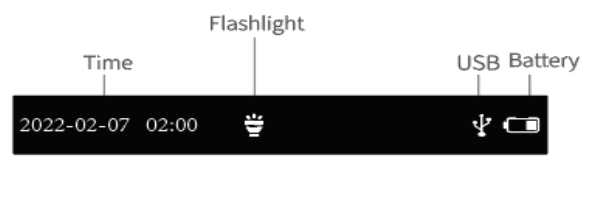

**OTDR**

## **OPM**  $dB/dBm/mW$ OPM VFL 濼 Loss Test Laser umun

RJ45 Seq.

14:00

 $\ddot{=}$   $\ddot{=}$   $\ddot{=}$ 

2019-04-26

Select the module by pressing the direction keys, and then press the "OK" key to enter the

- 
- 
- 
- 

#### **Attention**

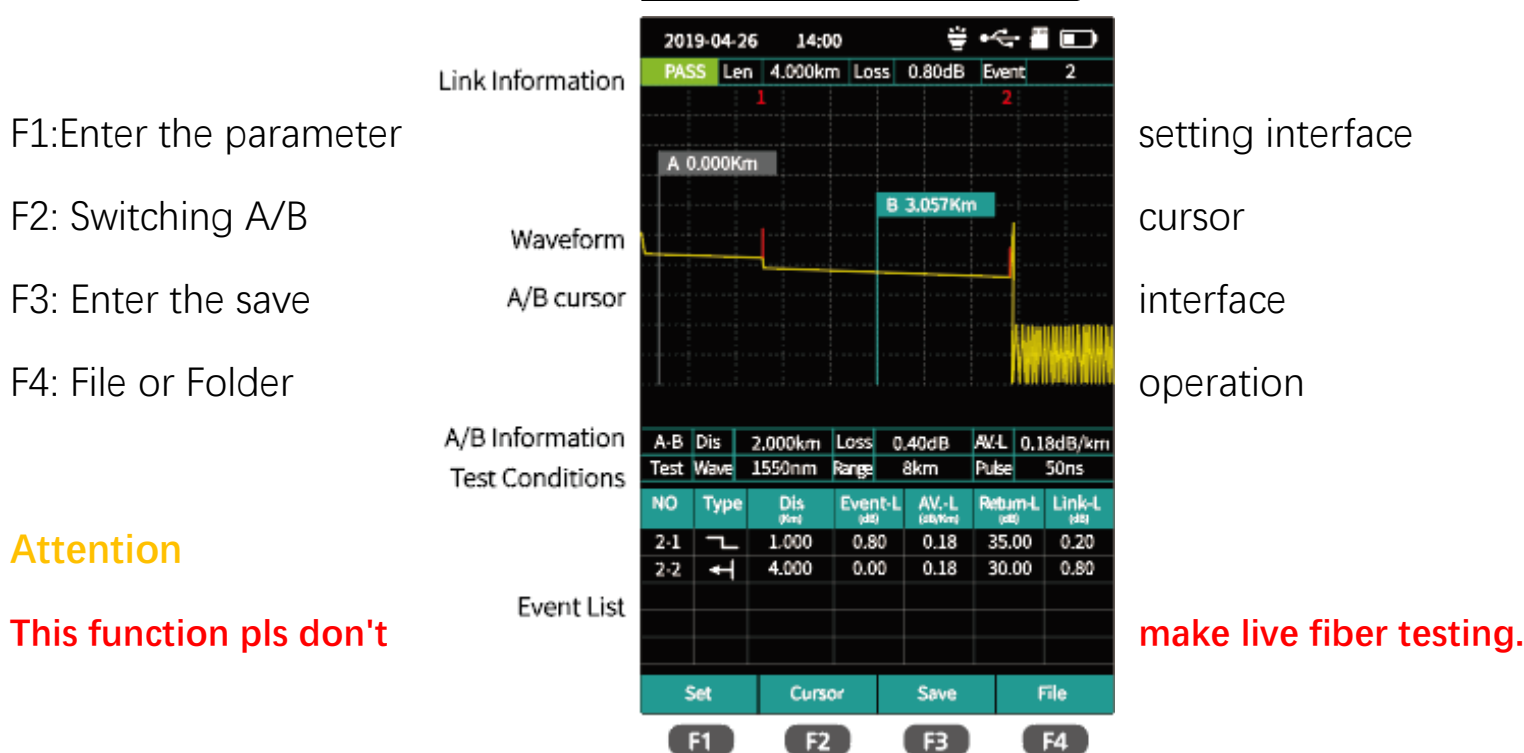

#### **0TDR setting Interface**

0TDR setting interface

▲▼: Choosing settings items.

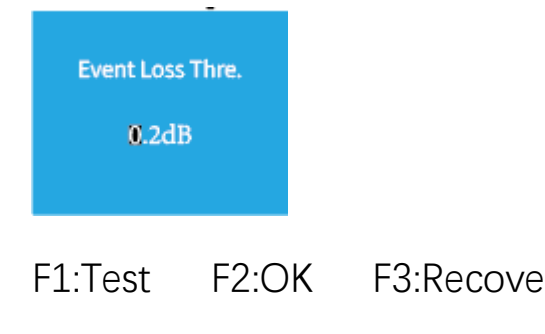

#### **Test Results**

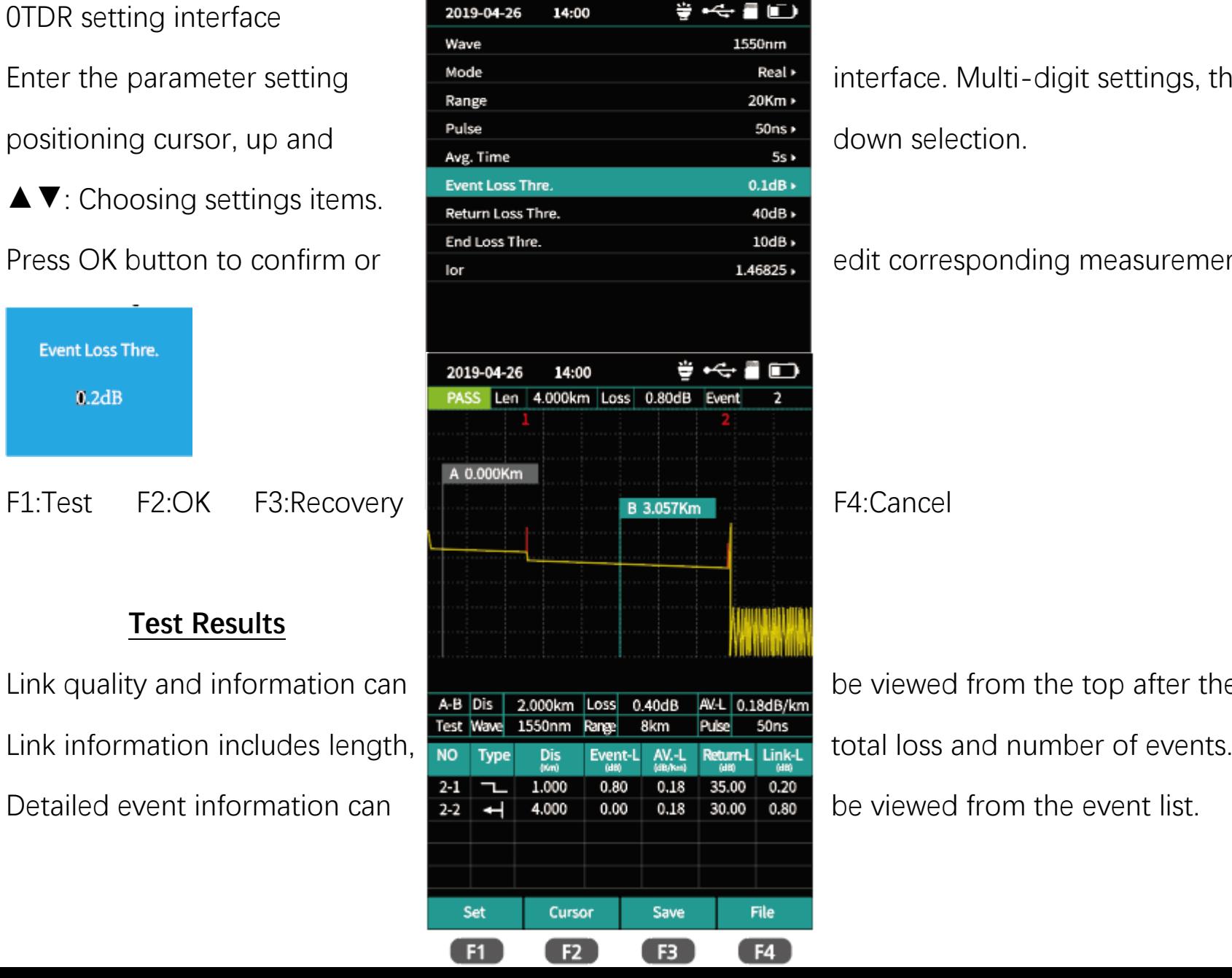

Enter the parameter setting  $\blacksquare$  Mode  $\blacksquare$  interface. Multi-digit settings, through the left and right key

Press OK button to confirm or **edit confirm of the continuum or** edit corresponding measurement parameters.

Link quality and information can **be viewed from the top after the test is completed**,

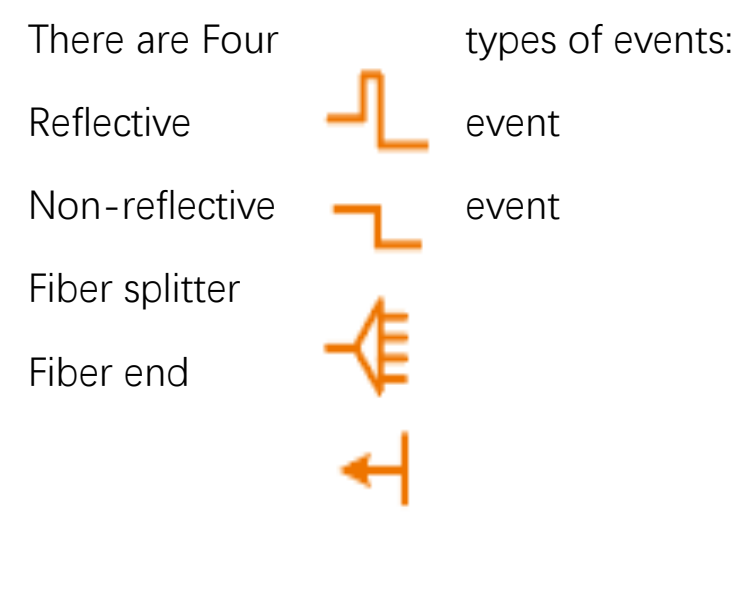

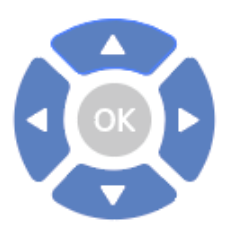

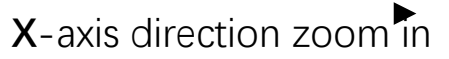

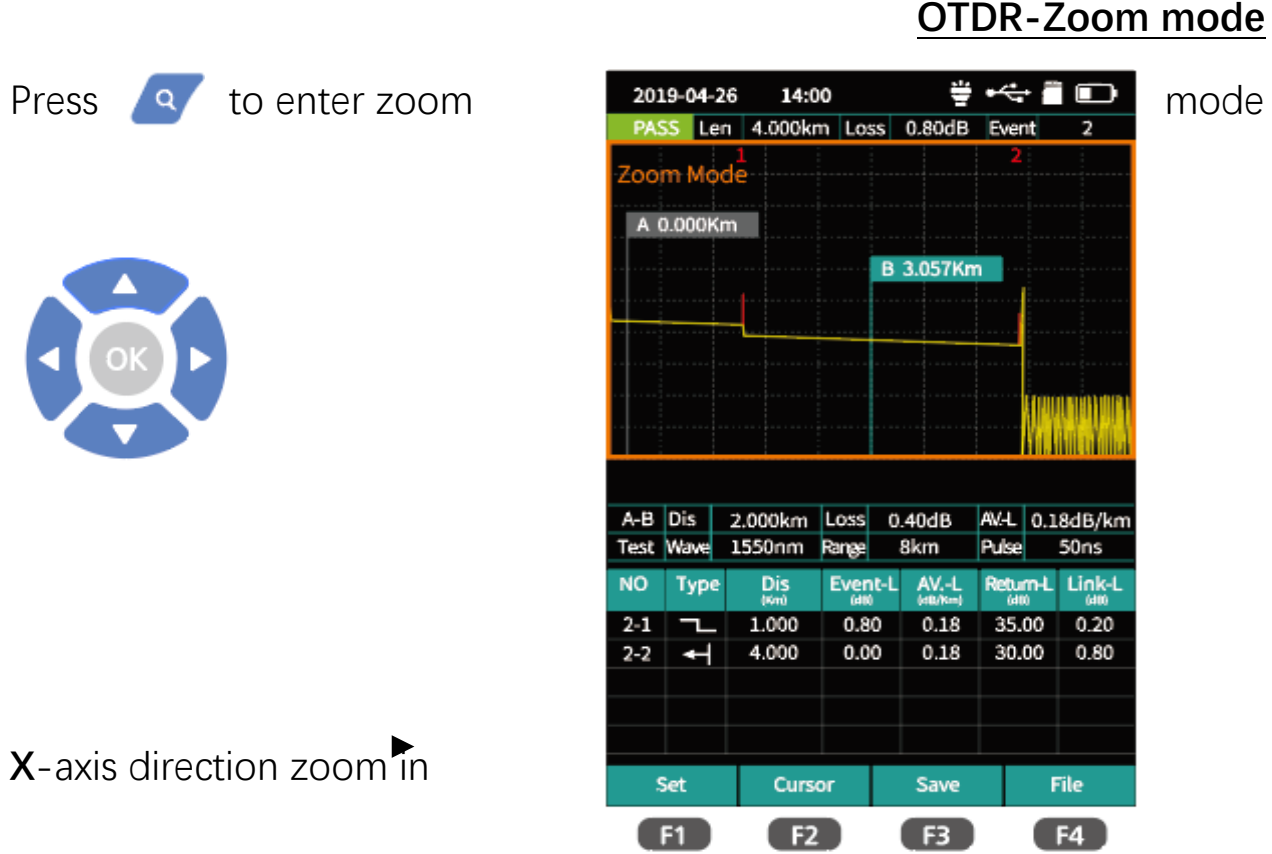

#### mode

**X**-axis direction zoom out **Y**-axis direction zoom in **Y**-axis direction zoom out

Press to exit zoom mode

#### **OTDR-File Save**

0TDR-File Save

operation.

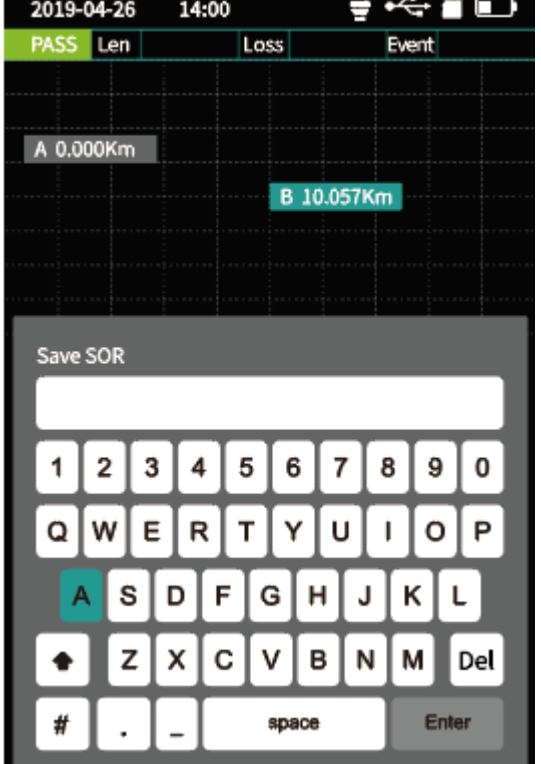

Press "F3" (Save) key to save **find the filteration of the after test complete**, pop up the keyboard, enter the name of the file, and press Enter **the same of the file.** If to save the file.If the automatic save (otdr) function is turned on in "system Settings", it will be  $\begin{bmatrix} 1 & 2 & 3 & 4 & 5 & 6 & 7 & 8 & 9 & 0 \\ 1 & 2 & 3 & 4 & 5 & 6 & 7 & 8 & 9 & 0 \\ 1 & 6 & 6 & 7 & 8 & 9 & 0 & 0 \\ 1 & 6 & 8 & 9 & 0 & 0 & 0 & 0 \\ 1 & 6 & 0 & 0 & 0 & 0 & 0 & 0 \\ 1 & 0 & 0 & 0 & 0 & 0 & 0 & 0 \\ 1 & 0 & 0 & 0 & 0 & 0 & 0 &$ 

Auto-save function

Enter the system settings, open the auto-saving function, the instrument will automatically save the test files after the average or auto-test.

#### **OTDR-File Operation**

OTDR-File Operation Press "F4"to enter the file list.

F1:Open file

F2:Delete file

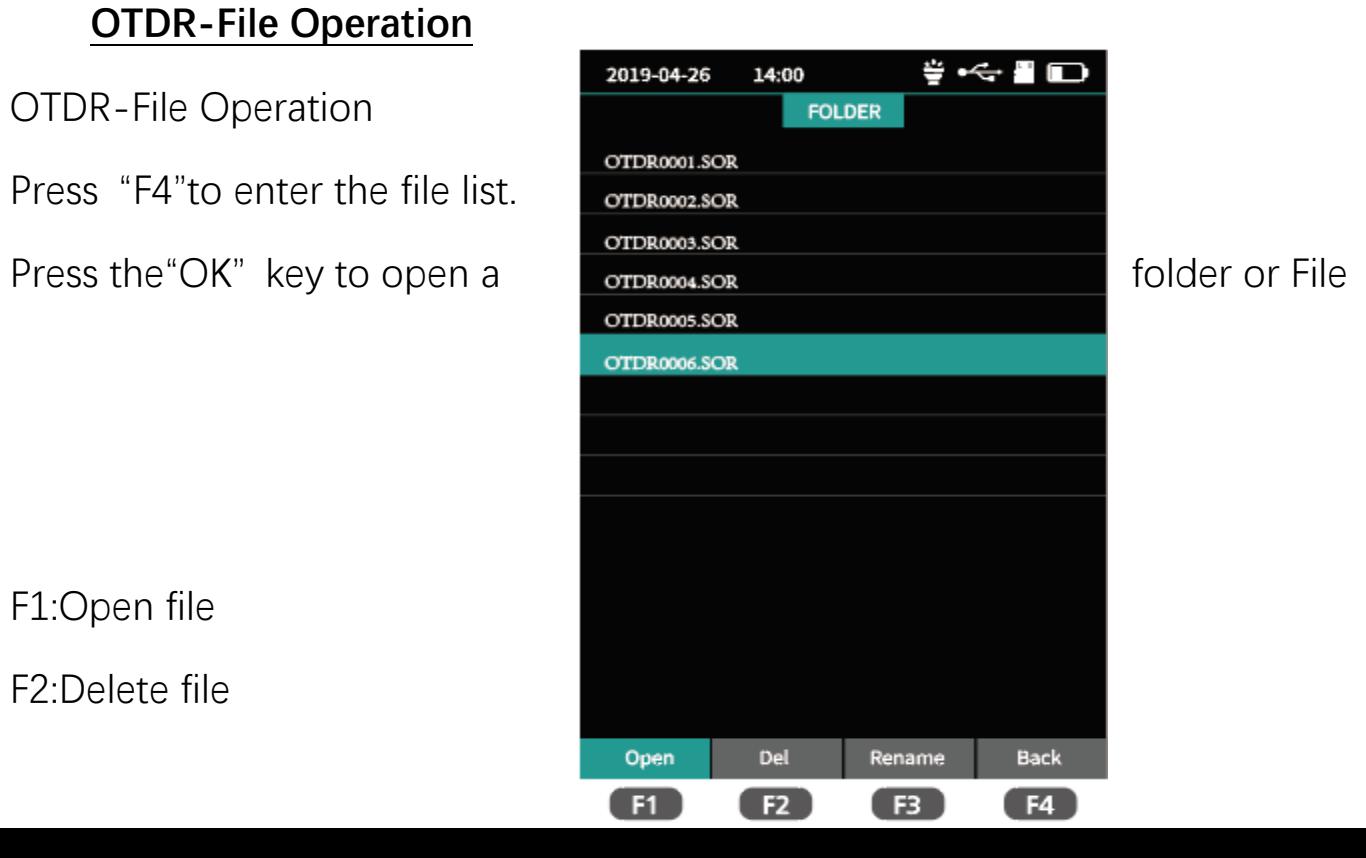

#### F3:Rename file

## F4;Return to main menu

graphical form. The result is clear  $\|\cdot\|^2$  unk Length  $\|\cdot\|^2$  and easy to understand.

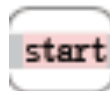

Optical fiber macro bending

Optical fiber splitter

# Km Link Loss **Average Loss** Return Loss Left/Right key:Switching **2.82 0.25 45.2** events.  $\overline{\mathsf{C}}$ Drop event, representing fusion point Rising event, caused by  $\frac{1}{5}$   $\frac{1}{5}$   $\frac{1}{5}$   $\frac{1}{5}$   $\frac{1}{5}$  the inconsistency of

## **iLOM(Event Map)**

The function can be tested  $\frac{2019-04-26}{2019-04-26}$  automatically by one key, and the information of the length of the link, the type of event point  $\frac{1}{\text{Link quality}}$  rass/FAIL and the position of break point can be displayed in a

The starting point of the  $\frac{|\text{max}|\text{min}|}{|\text{max}|}$  dB/km  $|\text{min}$  link, after the guiding fiber is added to the front

refractive index of two set sections of fiber Connector, square flange, SC, LC etc

## End of link

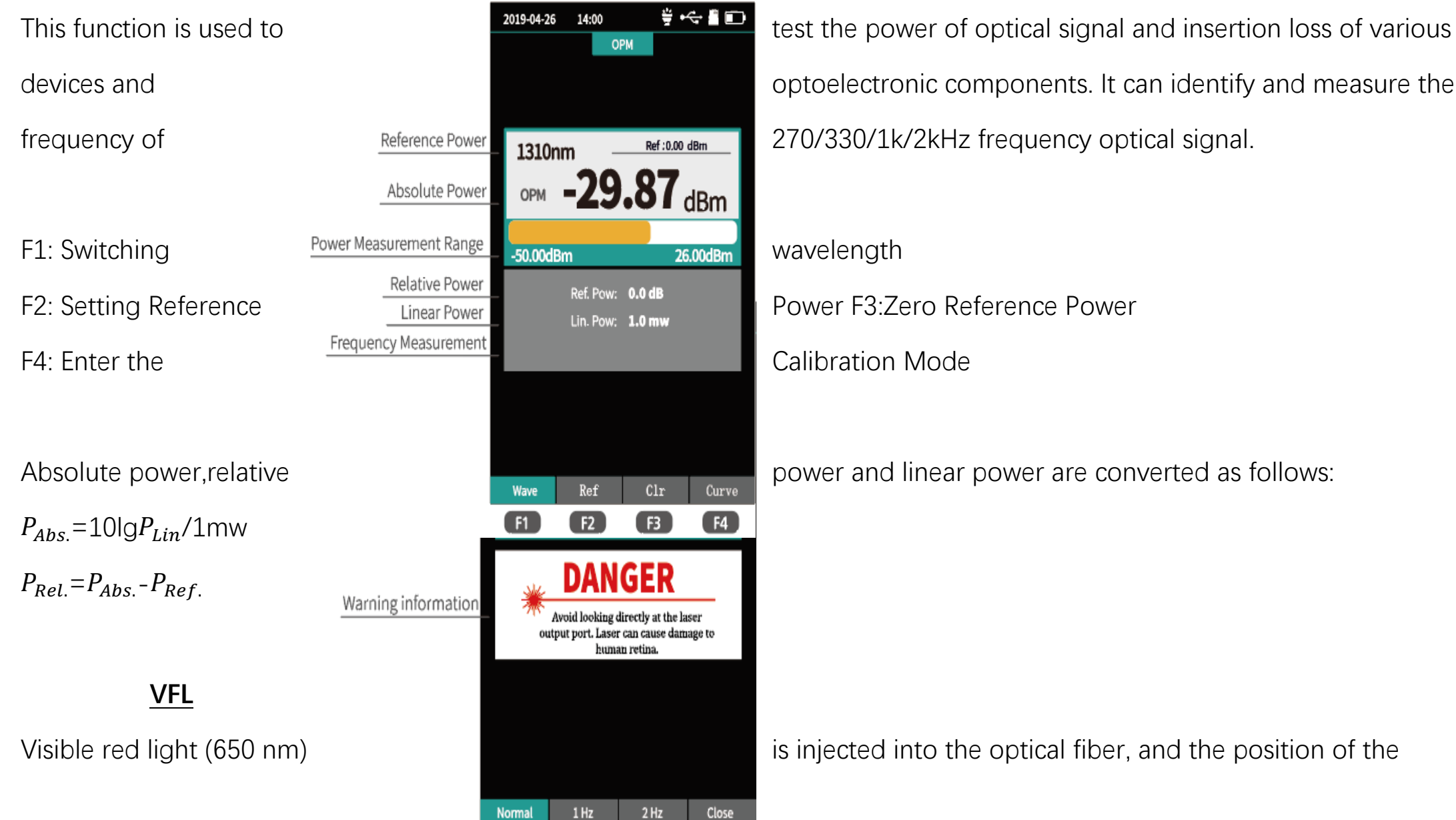

 $F1$ 

F<sub>2</sub>

F3

F4

### **OPM**

optical fiber fault point can be judged conveniently and accurately by observing the leakage position on the measured fiber. It is suitable for the detection of bare optical fibers,jumpers and other high loss sections caused by near-end faults and micro-bending of optical fibers and cables which can leak red light.

Avoid looking directly at the laser output port.

Laser can cause damage to human retina.

F1: Open VFL

F2: VFL flash at 1 Hz

F3: VFL flash at 2 Hz

F4: Turn off VFL

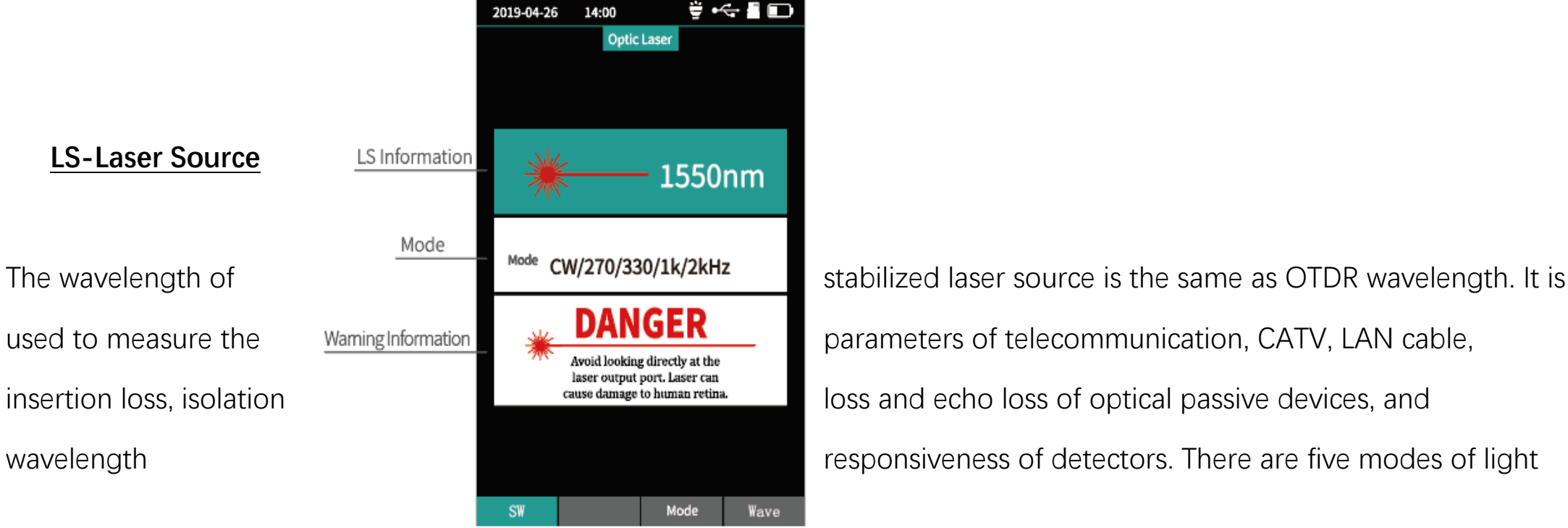

 $F1$ 

F<sub>2</sub>

F<sub>3</sub>

 $F4$ 

source: CW,270 Hz,330 Hz, 1kHz and 2kHz.

- F1: Open/Close LS
- F3: Switch LS Mode
- F4: Switch LS Wavelength

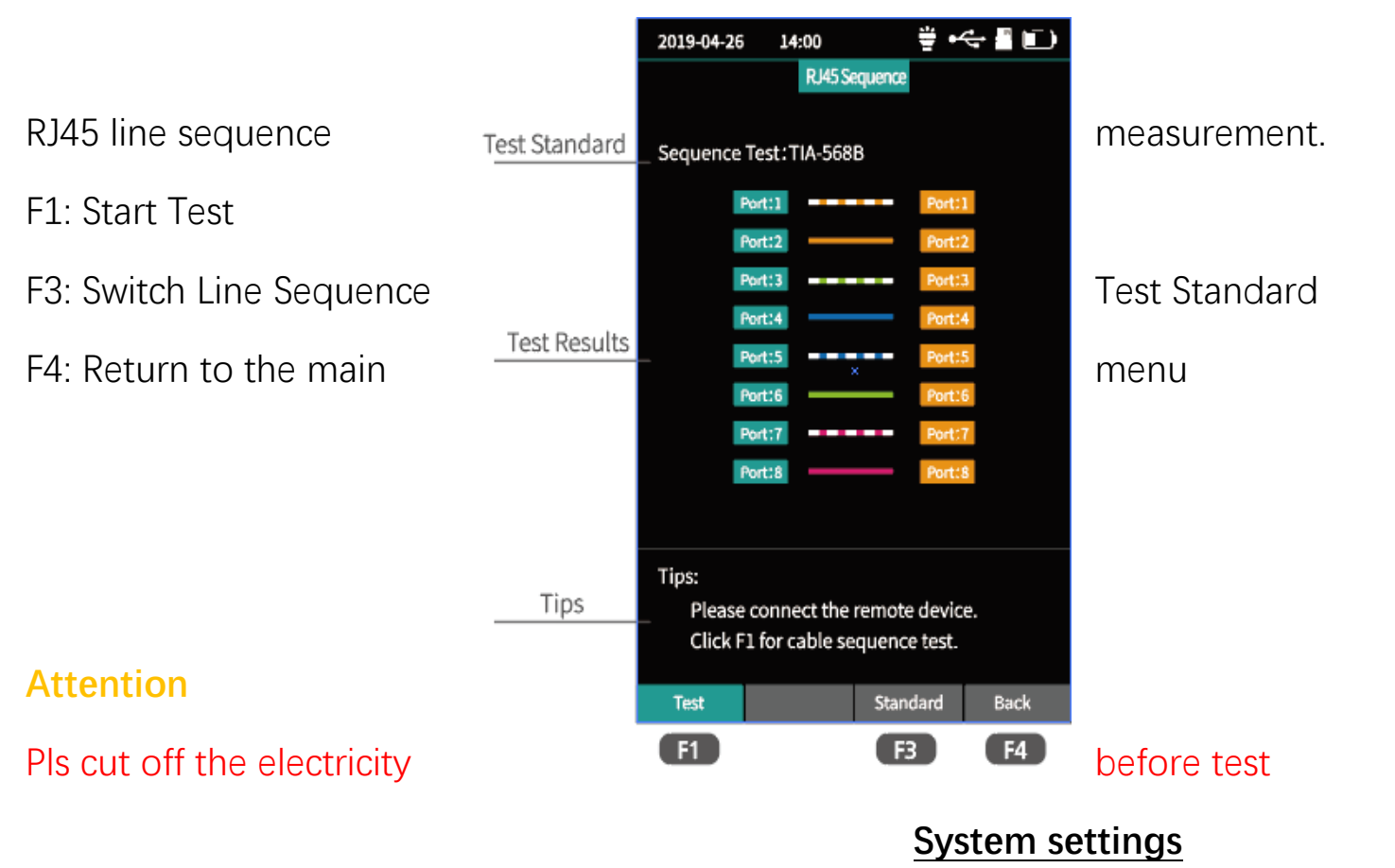

#### **RJ45 Sequence**

information.

- 
- F3: System Software Upgrade
- F4: Confirmation settings

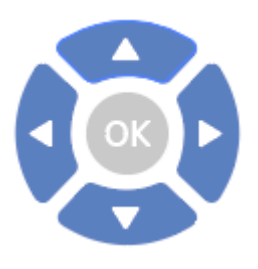

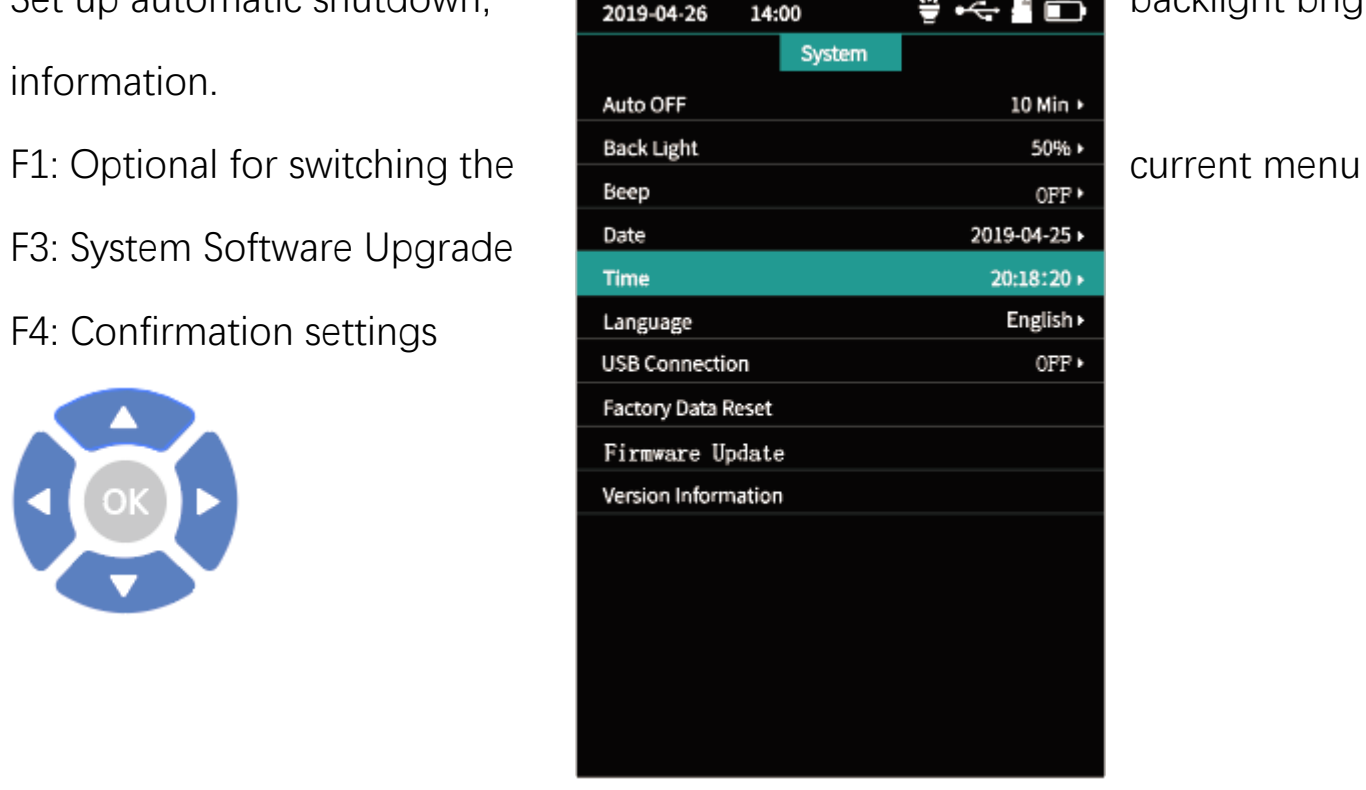

Set up automatic shutdown, **backlight brightness,time,language, upgrade and other** 

- Switch settings entry  $\blacktriangle$
- Switch options of current entry  $\blacktriangleright$